# FXOS CLI를 통한 SFTD/ASA 인스턴스의 비밀번 호 복구

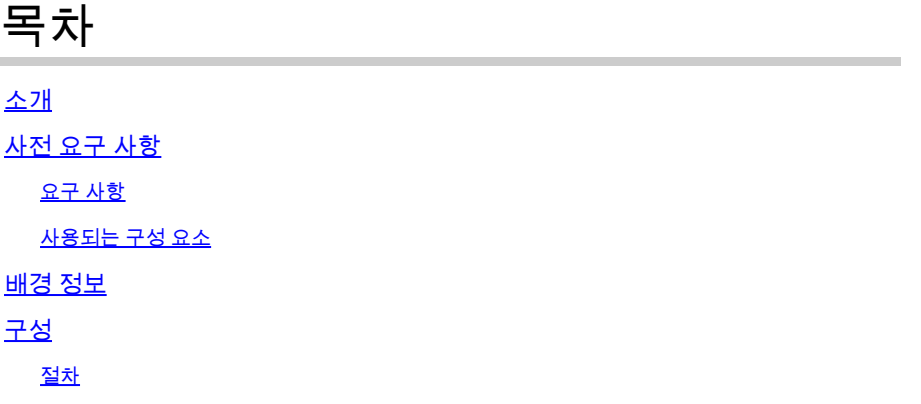

## 소개

이 문서에서는 FXOS CLI를 통해 SFTD 또는 ASA 인스턴스의 비밀번호를 복구하는 방법에 대해 설 명합니다.

# 사전 요구 사항

## 요구 사항

FP41XX 또는 FP93XX Secure Firewall Series를 통한 SFTD 또는 ASA 인스턴스

Cisco에서는 다음 항목에 대해 알고 있는 것이 좋습니다.

• Cisco FXOS(Firepower eXtensible 운영 체제) CLI(Command Line Interface)

## 사용되는 구성 요소

- Cisco 보안 방화벽 4110
- Cisco Secure Firewall ASA 소프트웨어

이 문서의 정보는 특정 랩 환경의 디바이스를 토대로 작성되었습니다. 이 문서에 사용된 모든 디바 이스는 초기화된(기본) 컨피그레이션으로 시작되었습니다. 현재 네트워크가 작동 중인 경우 모든 명령의 잠재적인 영향을 미리 숙지하시기 바랍니다.

## 배경 정보

디바이스의 비밀번호가 손실되어 복구해야 하는 경우가 있으며 FXOS Firepower 섀시 관리자를 사 용할 수 없습니다. FP41XX 또는 FP93XX Secure Firewall Series를 사용하는 SFTD 또는 ASA 인스 턴스의 경우 FXOS CLI를 통해 비밀번호 복구를 수행할 수 있습니다.

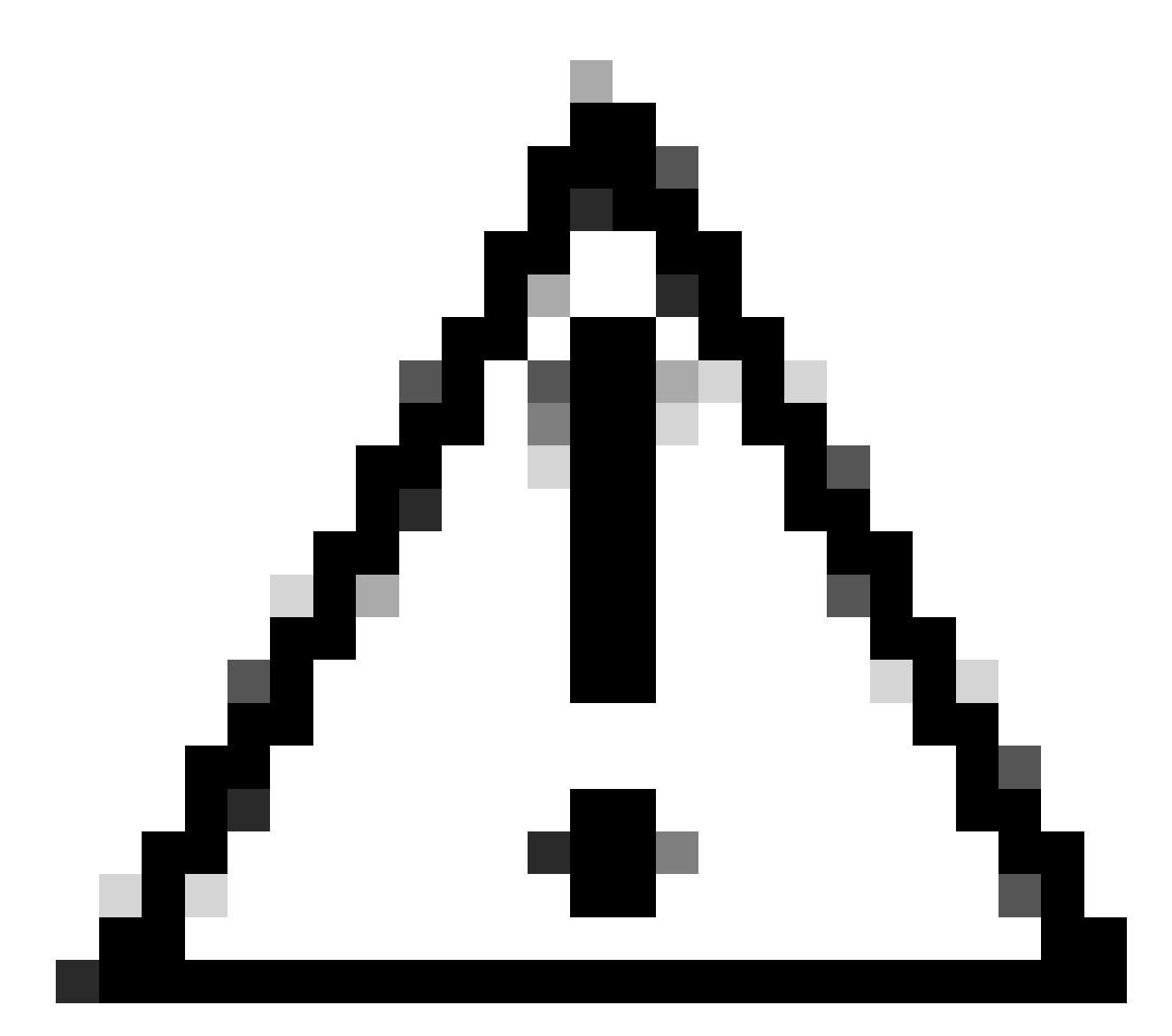

주의: 이 프로세스에서는 인스턴스를 재부팅해야 하므로 트래픽이 중단될 수 있습니다.

# 구성

절차

1단계. 관리자 권한 자격 증명을 사용하여 FXOS CLI에 로그인합니다.

2단계. 애플리케이션 이름, 식별자 및 슬롯 ID 정보를 가져옵니다.

스코페사

앱 인스턴스 표시

예:

<#root>

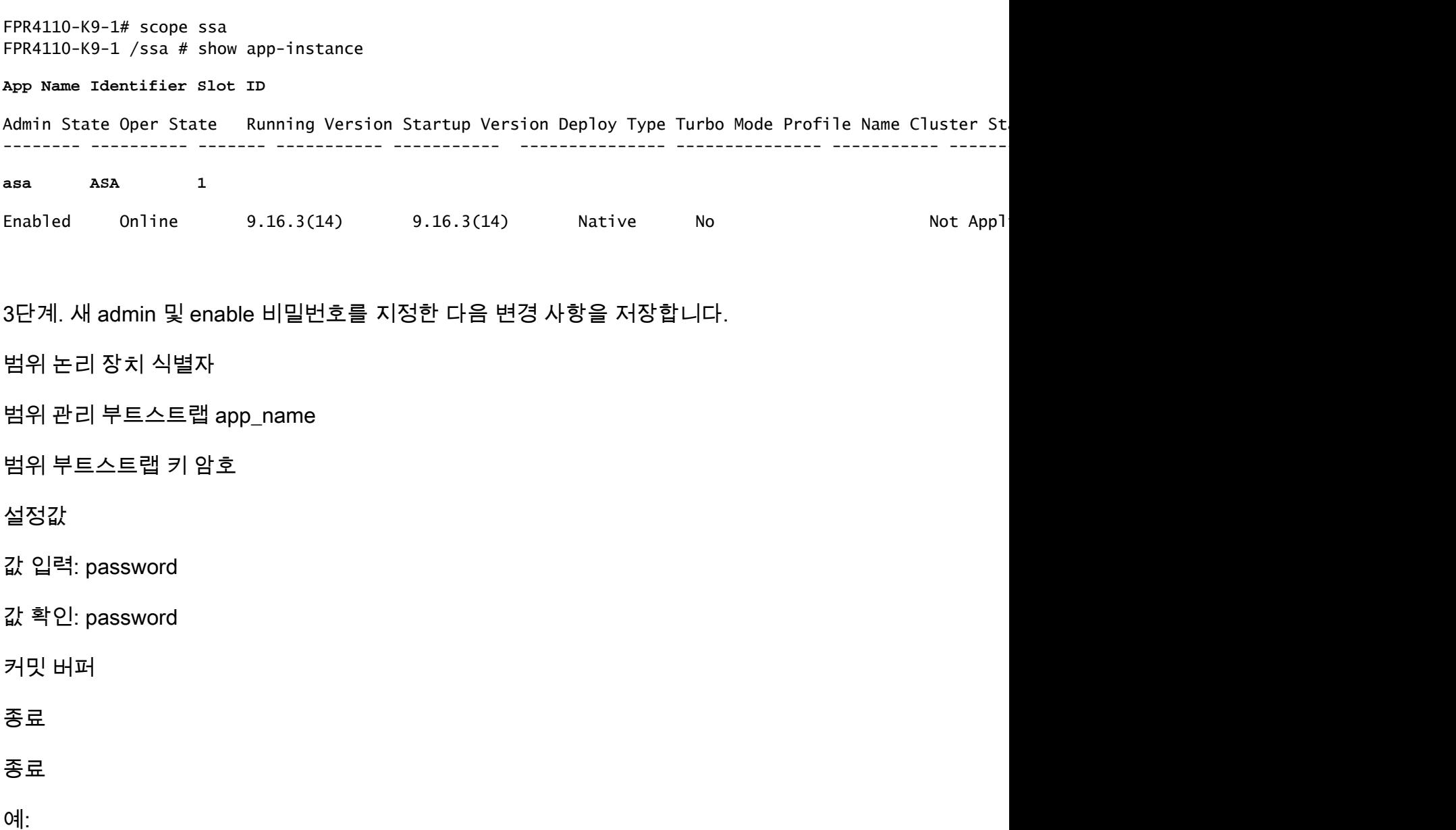

FPR4110-K9-1 /ssa # scope logical-device ASA FPR4110-K9-1 /ssa/logical-device # scope mgmt-bootstrap asa FPR4110-K9-1 /ssa/logical-device/mgmt-bootstrap # scope bootstrap-key-secret PASSWORD FPR4110-K9-1 /ssa/logical-device/mgmt-bootstrap/bootstrap-key-secret # set value

Enter value:

```
Confirm the value:
Warning: Bootstrap changes are not automatically applied to app-instances. To apply the changes, please
FPR4110-K9-1 /ssa/logical-device/mgmt-bootstrap/bootstrap-key-secret* #commit-buffer
FPR4110-K9-1 /ssa/logical-device/mgmt-bootstrap/bootstrap-key-secret # exit
FPR4110-K9-1 /ssa/logical-device/mgmt-bootstrap # exit
```
#### 4단계. 관리 부트스트랩을 지운 다음 변경 사항을 저장합니다.

#### scope slot slot\_id

```
범위 app-instance app_name 식별자
```
clear-mgmt-bootstrap

커밋 버퍼

 $O$ 

FPR4110-K9-1 /ssa # scope slot 1 FPR4110-K9-1 /ssa/slot # scope app-instance asa ASA FPR4110-K9-1 /ssa/slot/app-instance # clear-mgmt-bootstrap Warning: Clears the application management bootstrap. Application needs to be restarted for this action FPR4110-K9-1 /ssa/slot/app-instance\* # commit-buffer

5단계. 인스턴스를 다시 시작합니다.

재시작

커밋 버퍼

예:

FPR4110-K9-1 /ssa/slot/app-instance # restart FPR4110-K9-1 /ssa/slot/app-instance\* # commit-buffer

 $\blacklozenge$  참고: 변경 사항이 저장되면 인스턴스가 다시 시작됩니다.

6단계. 새 자격 증명을 사용하여 SSH를 통해 SFTD/ASA 인스턴스에 로그인합니다.

이 번역에 관하여

Cisco는 전 세계 사용자에게 다양한 언어로 지원 콘텐츠를 제공하기 위해 기계 번역 기술과 수작업 번역을 병행하여 이 문서를 번역했습니다. 아무리 품질이 높은 기계 번역이라도 전문 번역가의 번 역 결과물만큼 정확하지는 않습니다. Cisco Systems, Inc.는 이 같은 번역에 대해 어떠한 책임도 지지 않으며 항상 원본 영문 문서(링크 제공됨)를 참조할 것을 권장합니다.